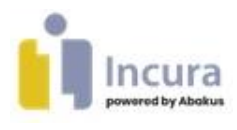

# **Incura / Abakus Compleet Handleiding** Koppelingen

**- Classificatie: 4 – Openbaar -**

Incura | Spaarndamseweg 90| 2021 CB | Haarlem | 088 - 946 22 73 | info@incura.nl | www.incura.nl

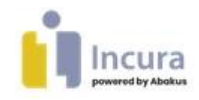

### **Inleiding**

Deze handleiding beschrijft vrijwel alle koppelingen, die voor Incura / Abakus Compleet beschikbaar zijn. We beschrijven hoe u iedere koppeling instelt en hoe u de koppelingen gebruikt.

Deze handleiding beschrijft de volgende koppelingen:

- Zorgdomein
- Zorgmail
- Weseedo beeldbellen
- MyMindspace E-Health
- Fytek
- Physitrack

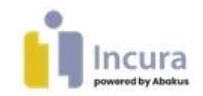

#### Inhoud

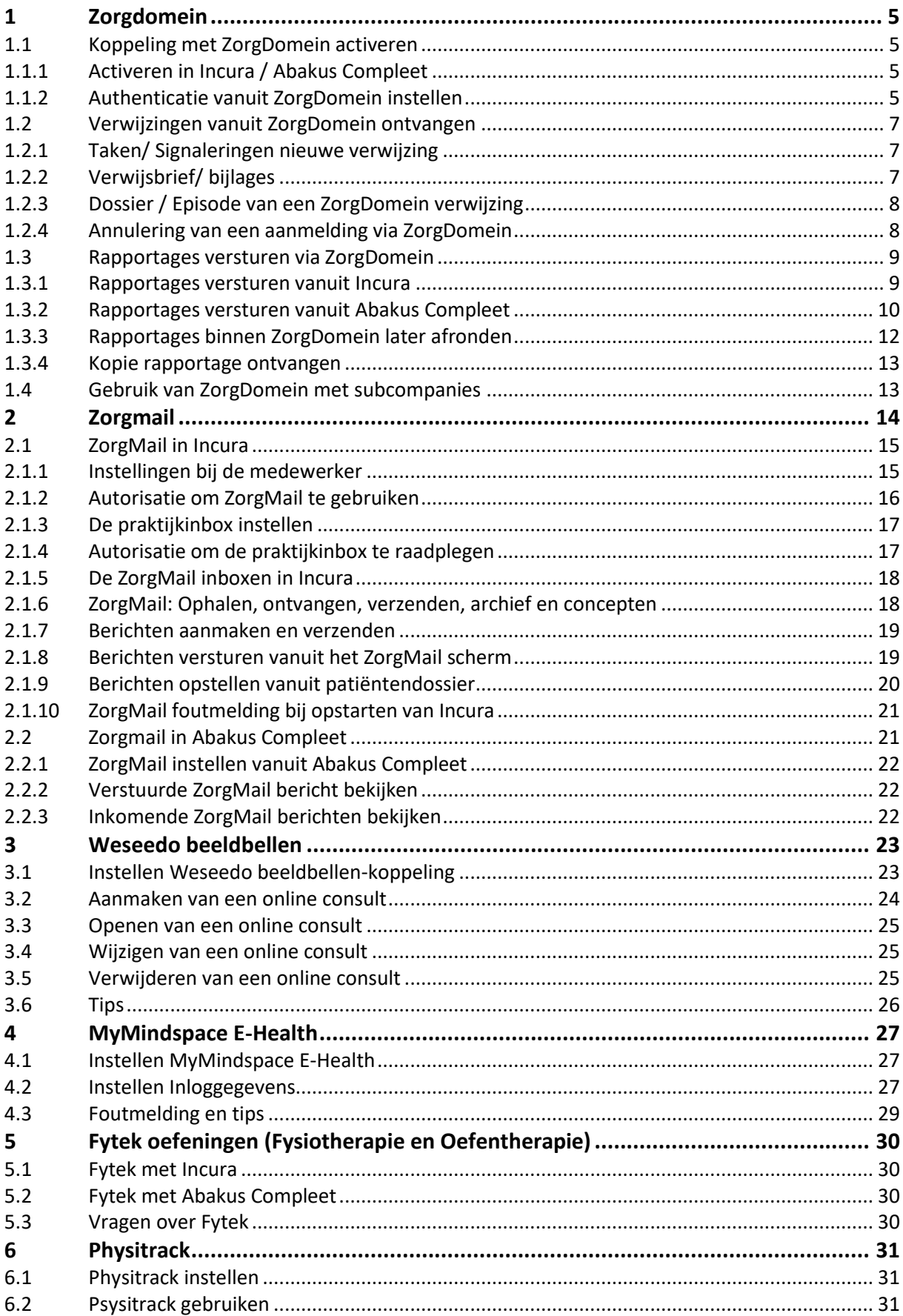

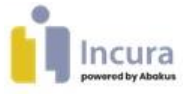

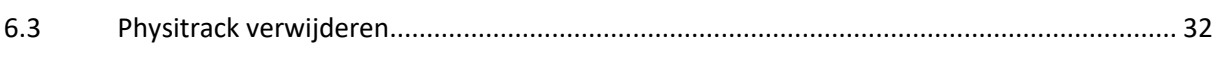

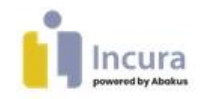

# **1 Zorgdomein**

Via ZorgDomein kunnen huisartsen en medisch specialisten patiënten verwijzen en kunt u uw rapportages gemakkelijk terugsturen naar de verwijzer.

Door de koppeling komen de verwijzingen automatisch in uw Incura / Abakus Compleet terecht. Hierdoor hoeft u de persoonsgegevens in de aanmelding niet zelf in te vullen en komen de verwijsbrieven en eventuele bijlagen automatisch in het goede dossier terecht.

Voor het terugsturen van een rapportage naar de verwijzer kunt u gemakkelijk vanuit Incura/ Abakus Compleet geautomatiseerd een brief sturen.

**Let op:** voor het gebruik van de koppeling met ZorgDomein moet u uw praktijk eerst bij ZorgDomein aanmelden. ZorgDomein kan kosten in rekening brengen.

### **1.1 Koppeling met ZorgDomein activeren**

### **1.1.1 Activeren in Incura / Abakus Compleet**

Voor het gebruik van de koppeling tussen ZorgDomein en Incura / Abakus Compleet dient u bij ZorgDomein een abonnement af te sluiten.

De koppeling activeert u door de ZorgDomein optie aan te zetten in Incura / Abakus Compleet . Via *Stamgegevens* → *Organisatie* → *Praktijken* → *ZorgDomein* zet u een vinkje achter 'Toestemming praktijkgegevens naar ZorgDomein' nadat u op 'Wijzigen' bovenin het scherm heeft geklikt.

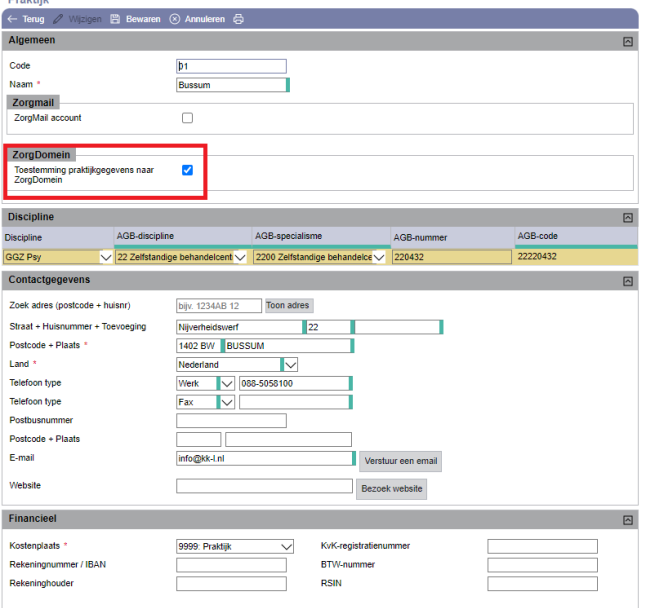

*Figuur 1: Koppeling met ZorgDomein activeren*

### **1.1.2 Authenticatie vanuit ZorgDomein instellen**

Voor de authenticatie volgt u het stappenplan van ZorgDomein:

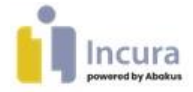

#### [https://support.zorgdomein.com/hc/nl/articles/360009795360-Zo-activeert-u-de-FHIR-koppeling](https://support.zorgdomein.com/hc/nl/articles/360009795360-Zo-activeert-u-de-FHIR-koppeling-met-uw-informatiesysteem)[met-uw-informatiesysteem](https://support.zorgdomein.com/hc/nl/articles/360009795360-Zo-activeert-u-de-FHIR-koppeling-met-uw-informatiesysteem)

In ZorgDomein stelt u de autoactivatie in. Selecteer in ZorgDomein het pakket 'Incura / Abakus compleet'.

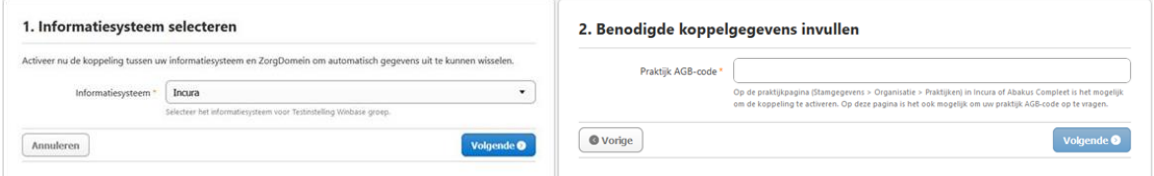

*Figuur 2: Autoactivatie in ZorgDomein instellen en AGB code in ZorgDomein invullen*

In stap 2 vult u de AGB code van uw praktijk in. Op basis van deze AGB code stuurt Incura / Abakus Compleet de communicatie van ZorgDomein naar de juiste praktijk.

Uw praktijk AGB code controleert u in Incura / Abakus Compleet via *Stamgegevens* → *Organisatie*  → **Praktijken** onder het kopje 'Discipline' en 'AGB code'.

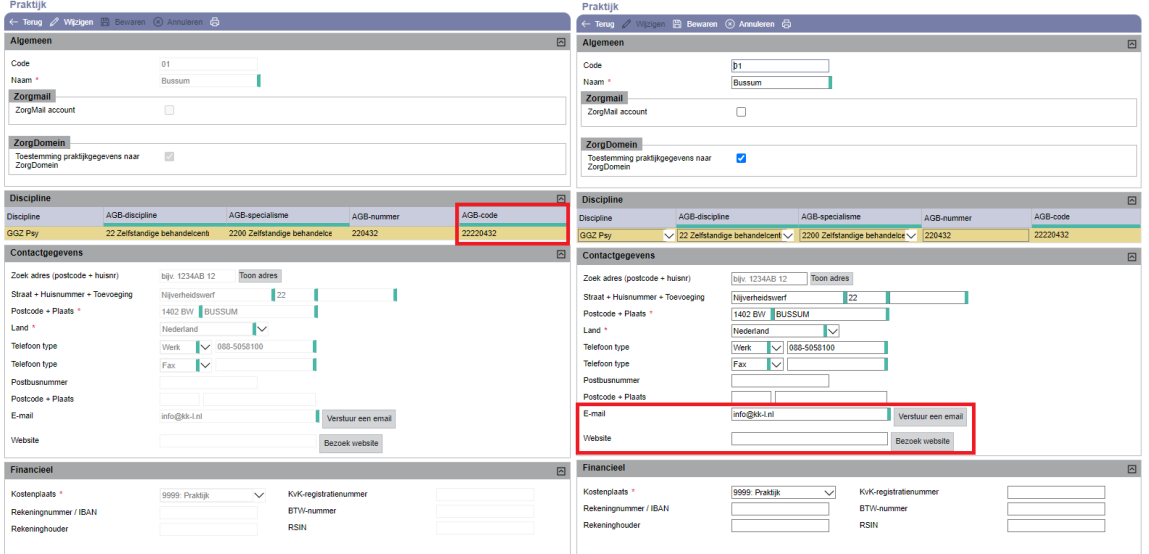

*Figuur 3: AGB code en e-mail adres opzoeken in Incura / Abakus Compleet*

In stap 3 controleert u uw gegevens en in stap 4 kunt u de verificatiecode invullen. Deze verificatiecode wordt verstuurd vanuit Incura / Abakus Compleet naar het e-mailadres wat in Incura/ Abakus Compleet is ingesteld via *Stamgegevens* → *Organisatie* → *Praktijken* → *Contactgegevens*.

Het onderwerp van deze e-mail is 'Verificatie van uw koppeling met ZorgDomein'.

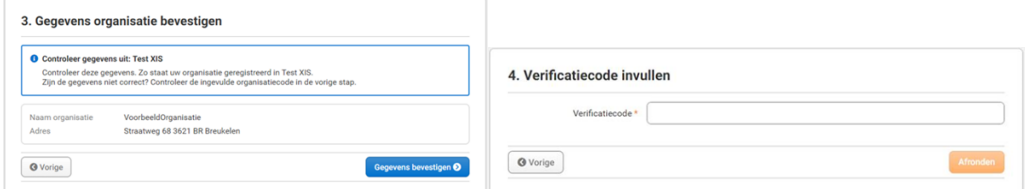

*Figuur 4: Gegevens bevestigen in ZorgDomein en Verificatiecode invullen in Zorgdomein*

Na het succesvol invullen van uw verificatiecode in ZorgDomein is de koppeling geactiveerd.

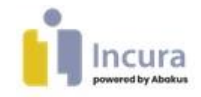

### **1.2 Verwijzingen vanuit ZorgDomein ontvangen**

De afspraakverzoeken die verstuurd worden door de huisarts of medisch specialist vanuit ZorgDomein komen in het 'overzicht aanmeldingen' binnen.

**Let op:** deze is standaard gesorteerd van oud naar nieuw.

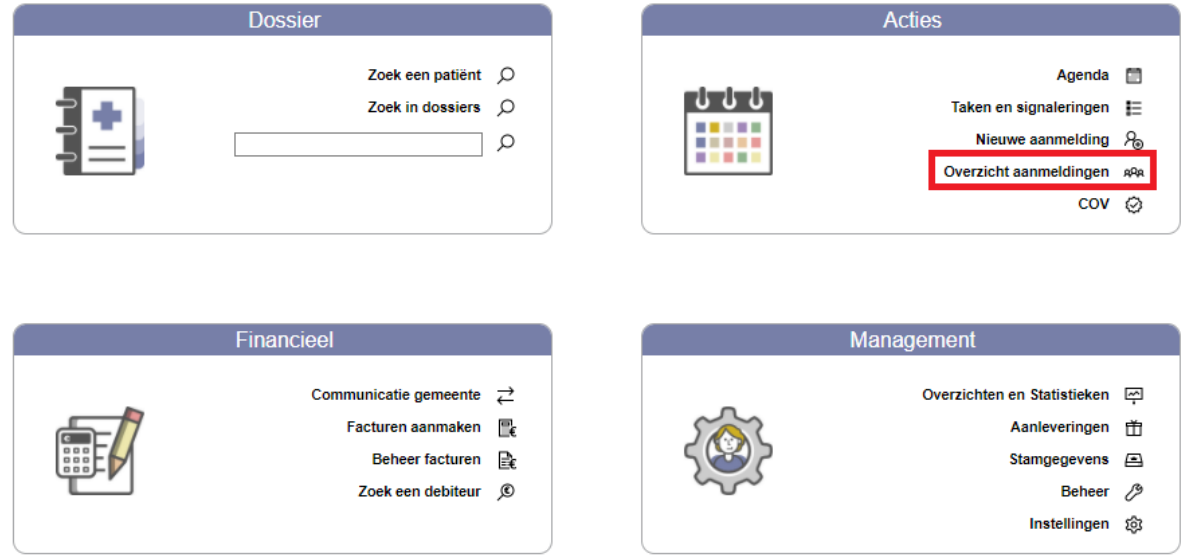

*Figuur 5: Overzicht aanmeldingen in Incura / Abakus Compleet*

In het 'overzicht aanmeldingen' staan zowel de aanmeldingen vanuit ZorgDomein als uw gewone aanmeldingen. De aanmeldingen vanuit ZorgDomein herkent u doordat de naam van de klacht 'ZorgDomein' is. Deze omschrijving kunt u in de aanmelding zelf aanpassen. De aanmelding opent u door dubbel op de regel in de wachtrij te klikken.

### **1.2.1 Taken/ Signaleringen nieuwe verwijzing**

Zodra er een nieuwe aanmelding vanuit ZorgDomein ontvangen is wordt hier een taak voor aangemaakt bij de 'taken en signaleringen'. De taak wordt toebedeeld aan de personen die in gebruikersbeheer als 'aanmeldingen beheerder' en 'taken en signaleringen beheerder' zijn aangemerkt. Indien er meerdere personen aanmeldingen beheerder en taken en signaleringen beheerder zijn, worden er dus meerdere taken aangemaakt voor dezelfde aanmelding.

### **1.2.2 Verwijsbrief/ bijlages**

Indien er een verwijsbrief en/of bijlagen vanuit de huisarts of medisch specialist is meegezonden, kunt u deze inzien onder 'verwijsbrief'. U kunt de verwijsbrief ook downloaden als PDF.

**Let op:** deze verwijsbrief en/ of bijlagen worden niet altijd gelijk met de aanmelding verzonden, dit kan ook enkele uren of dagen later.

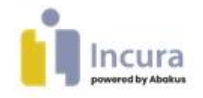

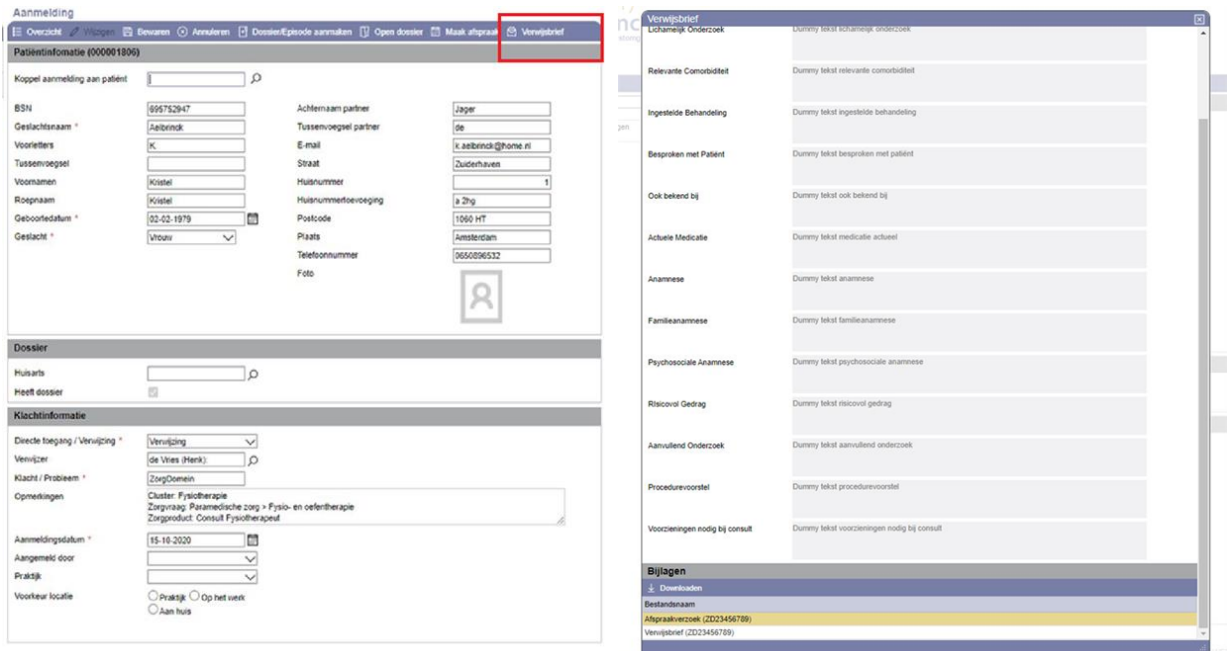

*Figuur 6: Aanmelding in Incura / Abakus Compleet*

*Figuur 7: Verwijsbrief en bijlagen in Incura / Abakus Compleet*

### **1.2.3 Dossier / Episode van een ZorgDomein verwijzing**

Indien vanuit ZorgDomein een aanmelding voor een nieuwe patiënt is binnengekomen, kunt u de aanmelding omzetten in een dossier. De persoonsgegevens van de patiënt worden in de aanmelding ingevuld, zoals deze vanuit de verwijzing zijn meegekomen.

Indien vanuit ZorgDomein een aanmelding voor een patiënt is binnengekomen die reeds in Incura/Abakus Compleet bestaat, kunt u de patiënt koppelen aan de aanmelding en een nieuwe episode aanmaken. De persoonsgegevens van de patiënt worden dan niet aangepast.

Voor het omzetten van een aanmelding in een dossier of episode dient u de 'voorkeur behandelaar' in de aanmelding in te vullen.

De naam van de episode is de klacht uit de aanmelding Bij ZorgDomein verwijzingen is de naam standaard 'Zorgdomein'. De naam van de episode kunt u zelf wijzigen.

Alle ZorgDomein berichten zoals de verwijsbrief en eventuele bijlagen, staan onder de node 'bestanden' in de behandelepisode. Ook eventueel later ontvangen bestanden worden onder deze node geplaatst.

### **1.2.4 Annulering van een aanmelding via ZorgDomein**

Indien de verwijzer via ZorgDomein de aanmelding annuleert, ziet u dit in Incura/ Abakus Compleet. Als de aanmelding nog in het overzicht aanmeldingen staat, wordt onder 'opmerkingen' toegevoegd dat deze aanmelding via ZorgDomein is geannuleerd. Ook bij het aanmaken van een dossier/episode voor een geannuleerde aanmelding, ziet u een melding dat de verwijzing via ZorgDomein is geannuleerd.

U kunt vervolgens zelf deze aanmelding verwijderen uit het overzicht aanmeldingen.

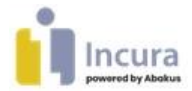

Als voor deze patiënt reeds een dossier/episode is aangemaakt, wordt er een behandeljournaal toegevoegd waarin staat dat de verwijzing via ZorgDomein is geannuleerd. Het annuleringsbericht wordt onder de node 'bestanden' opgeslagen. Ook krijgt de verantwoordelijk behandelaar van de episode een taak toebedeeld in 'taken en signaleringen' dat de verwijzing vanuit ZorgDomein is geannuleerd.

### **1.3 Rapportages versturen via ZorgDomein**

Binnen Incura/ Abakus Compleet kunt u via ZorgDomein rapportages versturen naar de verwijzer of een andere medisch specialist.

Deze functionaliteit verschilt in werking voor Incura en Abakus Compleet. Hieronder staat dit voor beide systemen beschreven.

De eerste keer dat u ZorgDomein opent via de knop 'ZorgDomein' logt u in bij uw eigen ZorgDomein account. Uw ZorgDomein account wordt hiermee gekoppeld aan uw Incura/ Abakus Compleet account. Hierna wordt u bij het starten van ZorgDomein via de knop 'ZorgDomein' automatisch ingelogd in het juiste ZorgDomein account.

Dit houdt in dat u vanaf uw Incura/ Abakus Compleet omgeving geen berichten naar ZorgDomein kunt terugsturen als een andere zorgverlener. Het aanpassen van uw AGB code binnen dezelfde Incura omgeving zal hiervoor ook niet werken.

Binnen ZorgDomein ziet u in de rechter zijbalk als welke zorgverlener u bent ingelogd.

### **1.3.1 Rapportages versturen vanuit Incura**

Binnen Incura vindt u de functionaliteit om rapportages via ZorgDomein te versturen onder de node 'correspondentie' in de episode van de desbetreffende patiënt.

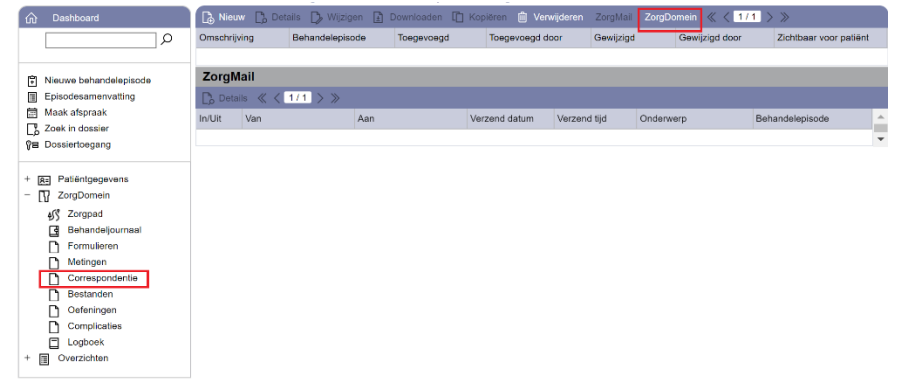

*Figuur 8: ZorgDomein vanuit Incura*

Middels de knop 'ZorgDomein' opent er een pop up waarin u een aantal opties kunt aangeven:

- Type rapportage: hierin kunt u aangeven of het gaat om een aan verwijsbericht, een update of een eindrapportage
- Sjabloon: hiermee kunt u ervoor kiezen om uw bericht in ZorgDomein meteen met een sjabloon inclusief samenvoegvelden vanuit Incura te vullen. Hierdoor kunt u veel tijd besparen en hoeft u zelf geen brief te typen. U kunt alle sjablonen hiervoor selecteren, u kunt dus zelf beslissen of u nieuwe sjablonen voor ZorgDomein wilt aanmaken of u gebruik

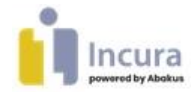

wilt maken van reeds bestaande sjablonen. Indien u geen sjabloon wilt gebruiken kunt u dit vak leeg laten.

- Verzenden naar verwijzer uit ZorgDomein: hier kunt u een vinkje zetten indien u de rapportage direct naar de verwijzer van de patiënt wilt terug sturen. Door het aanvinken van deze keuze is de ontvanger binnen ZorgDomein al ingevuld voor u.
- Kies een andere ontvanger: hier kunt u vanuit de lijst van actieve zorgverleners in Incura een ontvanger kiezen welke meteen voor u ingevuld wordt binnen ZorgDomein. Let op dat de zorgverlener wel een AGB code moet hebben.
- Bijlage: Hier kunt u ervoor kiezen om eventuele bijlagen vanuit Incura mee te sturen met de rapportage.

Zodra u vanuit de pop-up verder klikt opent in een apart scherm de ZorgDomein omgeving voor de desbetreffende patiënt. Indien u de ontvanger al had aangegeven staat deze hier in het eerste scherm voor u ingevuld. Met de knop 'Andere ontvanger selecteren' kunt u een ontvanger binnen ZorgDomein zoeken.

In het volgende scherm kunt u bijlagen vanuit Incura of vanaf uw computer uploaden om mee te sturen naar de ontvanger.

Met de knop 'Gegevens opnieuw ophalen uit Incura/ Abakus Compleet' kunt u de patiënt gegevens vanuit Incura verversen.

Update voortgang behandeling

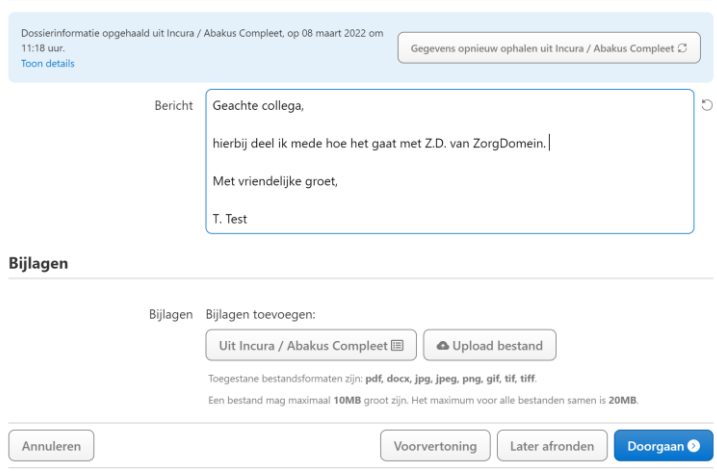

*Figuur 9: Rapportage vullen in ZorgDomein*

Met de knop voorvertoning wordt de rapportage getoond zoals deze verstuurd zou worden. Ook kunt u ervoor kiezen de rapportage op te slaan en later af te ronden. Zodra u op de knop 'Doorgaan' klikt wordt de rapportage verzonden.

Indien u voor een bericht zonder sjabloon heeft gekozen is de lay-out anders.

### **1.3.2 Rapportages versturen vanuit Abakus Compleet**

Binnen Abakus Compleet vindt u de functionaliteit om rapportages via ZorgDomein te versturen onder de node 'episode' in de episode van de desbetreffende patiënt.

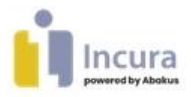

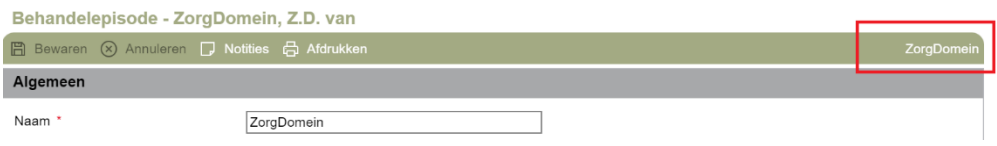

*Figuur 10 ZorgDomein vanuit Abakus Compleet*

Middels de knop 'ZorgDomein' opent er een pop up waarin u een aantal opties kunt aangeven:

- Type rapportage: hierin kunt u aangeven of het gaat om een aan verwijsbericht, een update of een eindrapportage.
- Verzenden naar verwijzer uit ZorgDomein: hier kunt u een vinkje zetten indien u de rapportage direct naar de verwijzer van de patiënt wilt terug sturen. Door het aanvinken van deze keuze is de ontvanger binnen ZorgDomein al ingevuld voor u.
- Kies een andere ontvanger: hier kunt u vanuit de lijst van actieve zorgverleners in Abakus Compleet een ontvanger kiezen welke meteen voor u ingevuld wordt binnen ZorgDomein. Let op dat de zorgverlener wel een AGB code moet hebben.
- Bijlage: Hier kunt u ervoor kiezen om meteen eventuele bijlages vanuit Abakus Compleet mee te sturen met de rapportage.

Zodra u vanuit de pop-up verder klikt opent in een apart scherm de ZorgDomein omgeving voor de desbetreffende patiënt. Indien u de ontvanger al had aangegeven staat deze hier in het eerste scherm voor u ingevuld. Met de knop 'Andere ontvanger selecteren' kunt u een ontvanger binnen ZorgDomein zoeken.

In het volgende scherm kunt u uw rapportage invullen. U kunt deze handmatig invullen of vanuit Abakus EPD via de 'gegevens exporteren' optie in de editor een sjabloon kiezen en deze kopiëren en plakken in het ZorgDomein bericht.

Ook kunt u bijlagen vanuit Abakus compleet of vanaf uw computer uploaden om mee te sturen naar de ontvanger.

Met de knop 'Gegevens opnieuw ophalen uit Incura/ Abakus Compleet' kunt u de patiënt gegevens vanuit Abakus verversen.

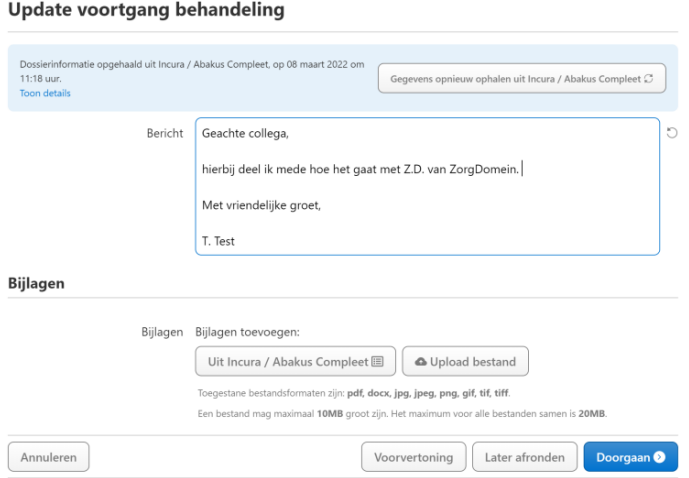

*Figuur 11 Rapportage vullen in ZorgDomein*

Met de knop voorvertoning wordt de rapportage getoond zoals deze verstuurd zou worden. Ook kunt u ervoor kiezen de rapportage op te slaan en later af te ronden.

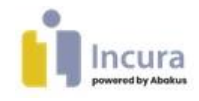

Zodra u op de knop 'Doorgaan' klikt wordt de rapportage verzonden.

### **1.3.3 Rapportages binnen ZorgDomein later afronden**

Indien u het verslag in ZorgDomein wilt opslaan om deze op een later moment nog bij te werken of versturen kunt u op de knop 'Later afronden' klikken.

| Patiëntgegevens<br>In behandelingsverslag<br>Mevr. Z.D. Testpatiënt - van ZorgDomein<br>Geboortedatum 31-12-1990<br>Dossierinformatie opgehaald uit Incura / Abakus Compleet, op 17 maart 2022 om<br><b>BSN</b><br>13:08 uur.<br>Gegevens opnieuw ophalen uit Incura / Abakus Compleet (<br>Geslacht<br>Vrouw<br>Toon details<br>Adres<br>3456b<br>Uitdraai samenvoegvelden dossier<br>Bericht | Later afronden | In behandelingsverslag |                                                                 |
|----------------------------------------------------------------------------------------------------|----------------|------------------------|-----------------------------------------------------------------|
|                                                                                                    |                |                        |                                                                 |
|                                                                                                    |                |                        | 900073962                                                       |
| Mobiele                                                                                                    |                |                        | 2e Antonie Heinsiusstraat<br>9999 ZZ 's-Gravenhage<br>612345678 |

*Figuur 12 ZorgDomein bericht later afronden*

De rapportage zal vervolgens binnen ZorgDomein opgeslagen worden met status 'in concept'. Om deze weer te openen klik u op 'afronden'.

| B<br>Regie <sup>2</sup><br>m<br><b>Beheer</b>           |                 | Overleggen        | Adresboek                                                      |                                 |                                      |                               |            | MJ, Möhlmann<br>Psychologia<br>Testinstelling Winbase greep | MМ.                                                  |
|---------------------------------------------------------|-----------------|-------------------|----------------------------------------------------------------|---------------------------------|--------------------------------------|-------------------------------|------------|-------------------------------------------------------------|------------------------------------------------------|
| Filters   Wissen                                        |                 | Regie             |                                                                |                                 |                                      |                               |            |                                                             | Exporteren [4]<br>Nieuwe actie +                     |
| Openstaand                                              |                 |                   | <b>Filters actief Wissen</b>                                   | Openstaand X                    | Uitgaande patiënten X                |                               |            |                                                             |                                                      |
| Items van collega's                                     |                 |                   | Q. Zoek op naam, geboortedatum of ZD-                          |                                 | Zoeken <sup>2</sup>                  |                               |            |                                                             | 2 resultater                                         |
| <b>Rol</b> in transactie                                | Rol             | Reacties          | Patient                                                        | Labels                          | Ontvanger                            | Verzender                     | Datum      | Status                                                      | Actie                                                |
| Binnenkomende patienten<br><b>V</b> Uitgaande patiënten | $\frac{9}{100}$ |                   | Meyr. 7.D.<br>Testpatient - van<br>ZorgDomein (31-<br>12-1990) | In.<br>behandelingsversla<br>ġ. | Dhr. M.J.<br>Möhlmann.<br>psycholoog | MJ, Mohlmann.<br>Psychologg   | 17-03-2022 | IN CONCEPT                                                  | Afronden <sup>2</sup><br>$\mathcal{L}_{\mathcal{C}}$ |
| <b>Status</b>                                           |                 | <b>Documenten</b> |                                                                |                                 |                                      | <b>Status</b>                 | Bijlagen   |                                                             | Acties                                               |
| Q Zoeken                                                |                 | medisch verslag   |                                                                |                                 |                                      | Wacht op invoer               |            |                                                             |                                                      |
| Open                                                    |                 |                   |                                                                |                                 |                                      |                               |            | Verwijderen X                                               | Afronden <sup>[2</sup>                               |
| In concept                                              |                 |                   |                                                                |                                 |                                      |                               |            |                                                             |                                                      |
| Wacht op antwoord<br>In planning                        | $\frac{9}{40}$  |                   | Meyr. Z.D.<br>Testpatiënt - van<br>ZorgDomein (31<br>12 1990)  | Update voortgang<br>behandeling | Dhr. M.L.<br>Möhlmann.<br>psycholoog | M.J. Mohlmann.<br>Psychologia | 16-03-2022 | OFEN                                                        | Gelezen <b>Z</b>                                     |

*Figuur 13 ZorgDomein opgelagen bericht openen*

Om binnen deze omgeving in ZorgDomein te komen kunt u of apart inloggen in ZorgDomein of via de 'ZorgDomein' knop vanuit Incura een bericht starten en vervolgens zodra ZorgDomein zich opent op 'annuleren' klikken.

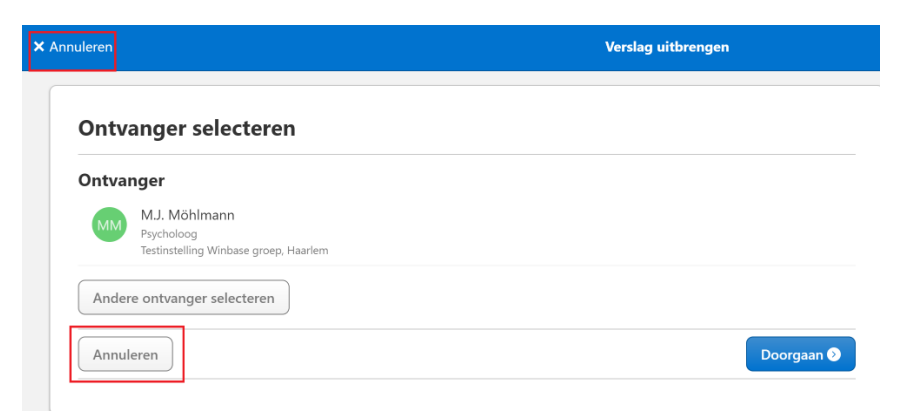

*Figuur 14 naar algemene ZorgDomein scherm*

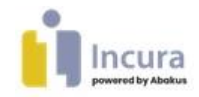

### **1.3.4 Kopie rapportage ontvangen**

Zodra een rapportage via ZorgDomein is verstuurd ontvangt u binnen Incura/ Abakus Compleet ook een kopie van dit bericht. U vindt deze kopie onder de node 'bestanden' van de desbetreffende episode. De berichten die via ZorgDomein verstuurd zijn hebben de categorie 'document' en de naam bevat 'x (ZPxxxxxxxx **ANTW)'**.

### **1.4 Gebruik van ZorgDomein met subcompanies**

Als u met een subcompany structuur werkt waarbij deze allemaal aparte AGB codes hebben, kunt u de koppeling activeren zoals hierboven beschreven voor elke losse subcompany.

Indien u met een subcompany structuur werkt waarbij deze dezelfde AGB codes hebben, dient u de ZorgDomein koppeling voor één van deze subcompanies te activeren.

Aangezien Incura/ Abakus Compleet de aanmeldingenrij voor alle subcompanies samen laat zien zal dit voor de ZorgDomein verwijzingen ook het geval zijn. U zult dus alle ZorgDomein aanmeldingen zien, ongeacht voor welke subcompany deze is.

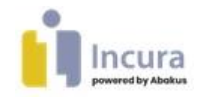

# **2 Zorgmail**

ZorgMail biedt oplossingen voor elektronische uitwisseling van, veelal, vertrouwelijke persoonsgegevens binnen de gezondheidszorg, bijvoorbeeld tussen huisartsen, apothekers, ziekenhuizen, GGZ-organisaties en gemeenten. Met Zorgmail is het mogelijk om op een beveiligde wijze te communiceren.

Wilt u gebruikmaken van ZorgMail binnen Incura/ Abakus Compleet? Dan meldt u zich eerst aan bij ZorgMail. U kunt ZorgMail als volgt bereiken:

Telefoon: [+31 \(0\)88 8 366 366](tel:+31%20(0)88%208%20366%20366)

E-mail: [info.nl@enovationgroup.com](mailto:info.nl@enovationgroup.com)

Het webformulier op d[e contactpagina](https://zorgmail.nl/contact/)

U ontvangt vervolgens van ZorgMail een postbusnummer en een inlogcode per gebruiker.

#### **Bestaande gebruikers**

Bent u al een ZorgMail gebruiker? Dan kunt u via de website van ZorgMail het *digitale mutatieformulier* invullen[: https://enovation.formstack.com/forms/untitled\\_form.](https://enovation.formstack.com/forms/untitled_form) Daarop kunt u aangeven dat u overstapt van een ander systeem naar Incura. U ontvangt dan van ZorgMail een **nieuw wachtwoord**.

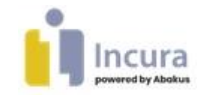

### **2.1 ZorgMail in Incura**

De inloggegevens die u van ZorgMail heeft ontvangen worden ingevuld bij de stamgegevens in Incura.

Wanneer iedere zorgverlener een eigen ZorgMail account heeft, dan moet per medewerker de gebruikersnaam en het wachtwoord worden ingevuld bij de 'Zorgverlenergegevens'.

**Let op:** Wanneer u gebruikmaakt van een *praktijkinbox* dan geldt dat u juist géén gebruikersnaam en wachtwoord bij de medewerker moet invullen, maar bij de praktijk. Lees in dit geval verder vanaf **paragraaf 2.1.3**.

### **2.1.1 Instellingen bij de medewerker**

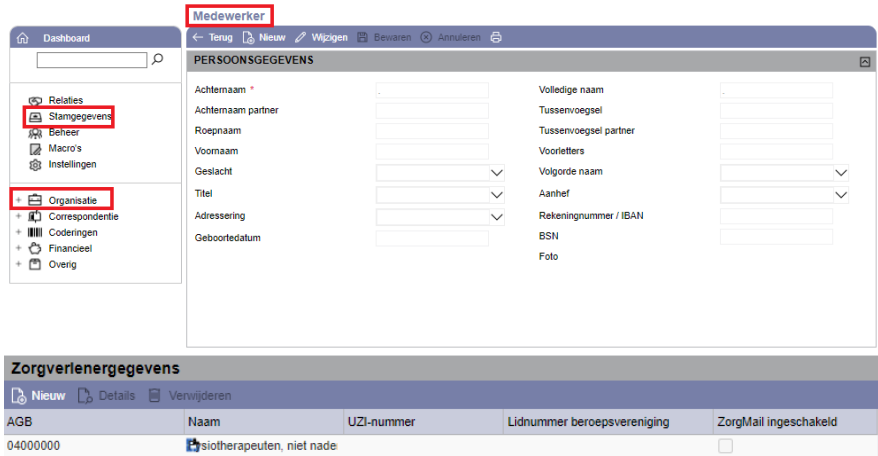

*Figuur 15: zorgverlenergegevens bij de medewerker*

- Ga naar *Stamgegevens* → *Organisatie* → *Medewerkers* en selecteer de medewerker voor wie u ZorgMail wilt activeren (*zie figuur 11*).
- 1. Klik op de regel met de AGB-code onder het kopje *Zorgverlenergegevens* en klik op 'Details' om te wijzigen. De pop-up uit *figuur 12* verschijnt.
- 2. Klik op 'Wijzigen'.

![](_page_14_Picture_133.jpeg)

*Figuur 16: detailscherm zorgverlenergegevens*

- 3. Zet een vinkje achter 'ZorgMail account'.
- 4. Vul het 'Klantnummer' (postbusnummer) in.
- 5. Vul het 'Wachtwoord' in.
- 6. Klik op de knop 'Bewaren'.

![](_page_15_Picture_0.jpeg)

### **2.1.2 Autorisatie om ZorgMail te gebruiken**

Na het instellen van de gebruikersnamen en wachtwoorden moet in gebruikersbeheer worden ingesteld welke gebruikers ZorgMail mogen gebruiken en of ze ook namens collega's ZorgMail mogen ontvangen en versturen (*zie figuur 13*).

![](_page_15_Picture_110.jpeg)

*Figuur 17: functieautorisatie instellen via gebruikersbeheer*

Dit stelt u in via *Beheer → Gebruikersbeheer*.

- 1. Selecteer de medewerker waarvoor ZorgMail autorisatie moet worden ingesteld.
- 2. Klik op 'Details'.
- 3. Klik op 'Wijzigen'.
- 4. Vink onder het kopje 'Functieautorisaties' *Zorgmail beheerder* aan voor de betreffende medewerker*.*
- 5. Klik op het icoon ( $\overline{p}$ ) achter deze regel en op het icoon en stel in welke mailboxen deze medewerker mag beheren.

Voor ieder persoonlijk ZorgMail account moet in elk geval de medewerker zelf worden geautoriseerd om in diens eigen mailbox te mogen kijken.

| Gebruiker                                |                |            |                   |                                                                          |   |
|------------------------------------------|----------------|------------|-------------------|--------------------------------------------------------------------------|---|
| E Lijst / Wijzigen B Bewaren ® Annuleren |                |            |                   |                                                                          |   |
| Algemeen                                 |                |            | ZorgMail accounts |                                                                          | 図 |
| Gebruiker <sup>*</sup>                   | <b>CSFYSIC</b> | $\circ$ ok | Ð                 | Annuleren $\equiv$ ledereen $\equiv$ Niemand                             |   |
| Persoon                                  | Administr      |            |                   | Account                                                                  |   |
| <b>Emailadres</b>                        | support@       | Ø          |                   | .: Fysiotherapeuten, niet nader gespecificeerd (12345678)                |   |
| Mobiel nummer*                           |                | ø          |                   | Administratief (Adi): Logopedisten, niet nader gespecificeerd (11223344) |   |
|                                          | 0612345        |            |                   |                                                                          |   |
| Resetten wachtwoord                      |                |            |                   |                                                                          |   |
| <b>Functieautorisaties</b>               |                |            |                   |                                                                          |   |
| Beheerder                                |                |            |                   |                                                                          |   |
| Stamgegevens beheerder                   |                |            |                   |                                                                          |   |
| Dossier beheerder                        |                |            |                   |                                                                          |   |
| Aanmeldingen beheerder                   |                |            |                   |                                                                          |   |
| Alleen eigen aanmeldingen tonen          |                |            |                   |                                                                          |   |
| Agenda beheerder                         |                |            |                   |                                                                          |   |
| Beperkt agenda's tonen                   |                |            |                   |                                                                          |   |
| Episodesamenvatting beheerder            |                |            |                   |                                                                          |   |
| Zorgmail beheerder                       | C)             |            |                   |                                                                          |   |

*Figuur 18: medewerkers toegang geven tot elkaars mailboxen*

![](_page_16_Picture_0.jpeg)

### **2.1.3 De praktijkinbox instellen**

Ga naar *Stamgegevens* → *Organisatie* → *Praktijken* en selecteer de praktijk waarvoor u ZorgMail wilt activeren *(zie figuur 15).*

- 1. Klik op 'Wijzigen'.
- 2. Zet het vinkje achter 'ZorgMail account' aan.
- 3. Vul klantnummer en wachtwoord in.
- 4. Klik op 'Bewaren'

![](_page_16_Picture_167.jpeg)

*Figuur 19: praktijkinbox instellen via stamgegevens van de praktijk*

#### **2.1.4 Autorisatie om de praktijkinbox te raadplegen**

De autorisatie op het gebruik van de praktijkinbox stelt u in via *Beheer* → *Gebruikersbeheer*.

![](_page_16_Picture_11.jpeg)

*Figuur 20: autorisatie op praktijkinbox*

- 1. Selecteer de medewerker waarvoor ZorgMail autorisatie moet worden ingesteld.
- 2. Klik op de knop 'Details'.
- 3. Klik op de knop 'Wijzigen'.
- 4. Vink onder het kopje 'Functieautorisaties' *Zorgmail beheerder* aan*.*
- 5. Klik vervolgens op ( $\oplus$ )
- 6. Zet een vinkje in de regel waar de praktijknaam wordt getoond.
- 7. En klik op 'OK' om te bevestigen.

![](_page_17_Picture_0.jpeg)

Deze medewerker mag nu berichten in de ZorgMail praktijkinbox inzien, ontvangen, samenstellen en versturen.

#### **2.1.5 De ZorgMail inboxen in Incura**

ZorgMail opent u via de envelop bovenin de knoppenbalk op het dashboard (*zie figuur 24*).

![](_page_17_Picture_4.jpeg)

Dan opent het scherm zoals in *figuur 17*. U zie de inboxen waarvoor u geautoriseerd bent in gebruikersbeheer.

![](_page_17_Picture_6.jpeg)

*Figuur 22: ZorgMail venster in Incura*

#### **2.1.6 ZorgMail: Ophalen, ontvangen, verzenden, archief en concepten**

![](_page_17_Picture_9.jpeg)

*Figuur 23: mappenstructuur van ZorgMail*

• **Ophalen**

Met deze knop controleert u of er nieuwe berichten zijn binnengekomen.

#### **Ontvangen**

Hier vindt u de ontvangen berichten. Klik op een bericht om het te bekijken. U heeft hier ook de mogelijkheid om berichten in het Archief te zetten.

![](_page_18_Picture_0.jpeg)

Een ontvangen bericht kunt u aan een patiënt koppelen door het bericht te selecteren en dan bij 'Patiënt' via het loepje de juiste patiënt te koppelen. Met het pijltje naar beneden bij 'Behandelepisode' koppelt u het bericht aan het juiste dossier.

| $\overline{\phantom{a}}$              |                              |               |             |              |                    |                           |                                     |
|---------------------------------------|------------------------------|---------------|-------------|--------------|--------------------|---------------------------|-------------------------------------|
| C Ophalen<br><b>A</b> Nieuw           |                              |               |             |              |                    |                           |                                     |
|                                       | Logopedisch                  |               |             |              |                    |                           |                                     |
| Logopedisch                           | $\ll$ < 1/1 > >              |               |             |              |                    |                           |                                     |
| Ontvangen                             | Va Aan                       | Verzenddatum  | Verzendtijd |              |                    |                           | Onderwerp                           |
| <b>Dossier</b>                        | Lo Logopedisch (25-05-2018)  |               | 12:58       |              |                    |                           | Nieuw Zorgmailbericht.              |
| Archief                               | Lo Logopedisch (25-05-2018)  |               | 12:54       |              |                    |                           | Nieuw Zorgmailbericht.              |
| Verzonden                             | Lo Logopedisch (25-05-2018)  |               | 12:49       |              |                    |                           | Nieuw Zorgmailbericht.              |
| <b>Dossier</b>                        | Lo Logopedisch (16-01-2017)  |               | 15:38       |              |                    |                           | Nieuw Zorgmailbericht.              |
| Archief                               | Lo Logopedisch ( 05-01-2017  |               | 23:40       |              |                    |                           | Nieuw Zorgmailbericht.              |
| Concepten                             | Lo Logopedisch ( 05-01-2017  |               | 15:56       |              |                    |                           | Nieuw Zorgmailbericht.              |
|                                       | Lo Logopedisch ( 05-01-2017  |               | 15:52       |              |                    |                           | Nieuw Zorgmailbericht.              |
|                                       | Lo Logopedisch ( 05-01-2017  |               | 13:26       |              |                    |                           | Nieuw Zorgmailbericht.              |
|                                       | Lo Logopedisch (15-09-2016)  |               | 16:37       |              |                    |                           | Nieuw Zorgmailbericht.              |
|                                       | "K. Logopedisch (22-01-2015) |               | 09:01       |              |                    |                           | test                                |
| <b>Concept ZorgMail bericht</b>       |                              |               |             |              |                    |                           |                                     |
| (X) Verzenden E Bewaren (X) Annuleren |                              |               |             |              |                    |                           |                                     |
| Persoon naar *                        |                              | Logopedisch ( |             |              | Adres <sup>*</sup> |                           | @Ims.lifeline.nl < @Ims.lifeline.nl |
| Persoon van                           |                              | Logopedisch   |             | $\checkmark$ |                    | Adres * Logopediepraktijk |                                     |
| Patient                               |                              |               |             | $\bullet$    | ehandelepisode     |                           |                                     |
|                                       |                              |               |             |              |                    |                           |                                     |
| Bericht                               |                              | adshfdsh      |             |              |                    |                           |                                     |

*Figuur 24: mappenstructuur van ZorgMail*

• **Verzonden**

Hier vindt u de verzonden berichten. Klik op het bericht om het te bekijken. U heeft hier ook de mogelijkheid een bericht in het archief te zetten.

• **Archief**

Hier vindt u de berichten die u gearchiveerd heeft.

• **Concepten**

De berichten die u als 'Concept' heeft opgeslagen vindt u terug in deze map. Met de knop 'Verzenden' kunt u een concept alsnog versturen.

#### **2.1.7 Berichten aanmaken en verzenden**

Via *Beheer* → *Relaties* vult u zelf de ZorgMail klantnummers in bij de personen aan wie u een ZorgMail bericht wilt versturen. Het klantnummer vraagt u op bij de arts / relatie zelf of bij ZorgMail en u vult het in op het onderdeel 'Zorgverlenergegevens'.

Nieuwe berichten aanmaken kan vanuit het ZorgMail scherm door bovenaan in Incura / Abakus Compleet op 'Zorgmail' te klikken of vanuit een patiëntdossier.

#### **2.1.8 Berichten versturen vanuit het ZorgMail scherm**

![](_page_18_Figure_14.jpeg)

![](_page_19_Picture_0.jpeg)

![](_page_19_Figure_1.jpeg)

#### *Figuur 25: ZorgMailvenster met een nieuw ZorgMailbericht*

De volgende velden zijn verplicht om in te vullen:

- 1. **Persoon naar:** de geadresseerde van het bericht. Met het vergrootglas zoekt u binnen Relaties de persoon aan wie u het bericht wilt versturen.
- 2. **Persoon van:** de verzender van het bericht. Deze lijst bevat alle ZorgMail accounts waarvoor u geautoriseerd bent om berichten te verzenden.

Deze velden zijn optioneel:

- 3. **Patiënt:** de patiënt waarover het bericht gemaakt wordt. Met het vergrootglas kunt patiënten opzoeken.
- 4. **Behandelepisode:** de behandelepisode waarover het bericht gemaakt wordt. U kunt hier zelf een behandelepisode kiezen.
- 5. **Bericht:** dit is een vrij tekstveld waarin om een bericht naar uw relatie in te schrijven.
- 6. Kies ten slotte 'Verzenden' als u het bericht wilt versturen of 'Opslaan als concept' als u dit op een later tijdstip wilt doen.

NB: Het tekstveld kunt u vergroten door in het 'Bericht' veld de [Enter]-toets te gebruiken.

#### **2.1.9 Berichten opstellen vanuit patiëntendossier**

ZorgMail berichten kunt u ook versturen via *Patiëntdossier* → *Correspondentie*. Nadat u een document heeft aangemaakt, kunt u het versturen naar uw ZorgMail relaties. In deze map worden ook de in- en uitgaande ZorgMail berichten opgeslagen.

|                                          |               | Documenten -              |           |                   |              | Episode: testzonderlocatie |           |                                                                                                    |                          |
|------------------------------------------|---------------|---------------------------|-----------|-------------------|--------------|----------------------------|-----------|----------------------------------------------------------------------------------------------------|--------------------------|
| <b>Dashboard</b><br>夼                    |               |                           |           |                   |              |                            |           | [A Nieuw [ B Details [ B Wijzigen [ A] Downloaden [ ] Kopieren [ B] Verwijderen ZorgMail $\ll$ < 171 > > |                          |
| Ω                                        | Omschrijving  |                           |           | Behandelepisode   |              | Toegevoegd                 |           | <b>Ti</b> Gewijzigd                                                                                      | G Zichtbaar voor patiënt |
|                                          | dfsasdf       |                           |           | testzonderlocatie |              | 06-10-2019 13:34           |           | Bi20-11-2019 12:34                                                                                       | B <sub>c</sub>           |
| Nieuwe behandelepisode<br>閇              | asedfsdf      |                           |           | testzonderlocatie |              | 21-09-2019 13:33           |           | Bi 21-09-2019 13:34                                                                                      | Bt <b>B</b>              |
| π<br>Episodesamenvatting                 | ewrewrw       |                           |           | testzonderlocatie |              | 30-04-2019 23:46           |           | Bi30-04-2019 23:51                                                                                       | Bc <sub>1</sub>          |
| Maak afspraak<br>m                       | sdfdsfs       |                           |           | testzonderlocatie |              | 29-04-2019 17:04           |           | Bi29-04-2019 17:05                                                                                       | B <sub>C</sub>           |
| Zoek in dossier<br>⊓ኢ                    | ZorgMail      |                           |           |                   |              |                            |           |                                                                                                    |                          |
| <b>VE Dossiertoegang</b>                 |               | <b>B</b> Details <b>K</b> | $1/1$ > > |                   |              |                            |           |                                                                                                    |                          |
| Patiëntgegevens<br>÷<br>$R$ <sub>1</sub> | <b>In/Uit</b> | <b>Van</b>                |           | Aa Verzend datum  | Verzend tijd |                            | Onderwerp |                                                                                                    | Behandelepisode          |
| Nieuwe episode zonder aa<br>m<br>÷       | O             | Logopedisch Bo 25-05-2018 |           |                   | 12:54        |                            |           |                                                                                                    | testzonderlocatie        |
| m<br>testzonderlocatie<br>$\sim$         | Ø             | Logopedisch Bo 25-05-2018 |           |                   | 12:48        |                            |           |                                                                                                    | testzonderlocatie        |
| 4ſŚ<br>Zorgpad                           | D             | Logopedisch Bo 16-01-2017 |           |                   | 15:38        |                            |           |                                                                                                    | testzonderlocatie        |
| Behandeljournaal<br>⊡                    |               |                           |           |                   |              |                            |           |                                                                                                    |                          |
| Formulieren                              |               |                           |           |                   |              |                            |           |                                                                                                    |                          |
| Metingen                                 |               |                           |           |                   |              |                            |           |                                                                                                    |                          |
| Correspondentie                          |               |                           |           |                   |              |                            |           |                                                                                                    |                          |
| <b>Bestanden</b>                         |               |                           |           |                   |              |                            |           |                                                                                                    |                          |
| <b>Complicaties</b>                      |               |                           |           |                   |              |                            |           |                                                                                                    |                          |

*Figuur 26: ZorgMail in patiëntdossier*

Met de pijlen  $\blacktriangleleft$  en  $\blacktriangleright$  wordt aangegeven of het bericht inkomend of uitgaand is. Bladeren door de berichten kan d.m.v. de knoppen in de knoppenbalk.

Selecteer het bericht en klik op 'Details' om het bericht in te zien.

![](_page_20_Picture_0.jpeg)

### **2.1.10 ZorgMail foutmelding bij opstarten van Incura**

Ziet u tijdens het opstarten van Incura de foutmelding uit *figuur 23*? Dit betekent dat u autorisatie heeft voor een inbox waarbij de ZorgMail gegevens niet juist zijn ingevuld.

![](_page_20_Picture_140.jpeg)

*Figuur 27: ZorgMail foutmelding bij opstarten van Incura*

Mogelijke oorzaken zijn:

- 1. Mogelijk zijn klantnummer en/of wachtwoord onjuist ingevuld in de stamgegevens. Controleer of klantnummer en wachtwoord correct zijn ingevoerd.
- *2.* De gebruikersgegevens voor de website van ZorgMail zijn ingevuld in Incura. Van Zorgmail krijgt u altijd twee setjes met gebruikersgegevens. Eén set is bedoeld om mee op de website van Zorgmail in te loggen. De ander is bedoeld om in Incura / Abakus Compleet in te stellen.
- *3.* Onder *Beheer* → *Gebruikersbeheer* is voor de ingelogde gebruiker ook een vinkje gezet bij de inbox van een andere gebruiker waar het klantnummer en/of wachtwoord foutief is opgegeven. M.a.w.: de gebruikersgegevens van de ingelogde gebruiker zijn niet fout, maar wel die van

een gebruiker waar deze persoon ook de inbox van zou mogen inzien. Meer over het instellen van autorisatie voor inboxen leest u in **paragraaf 1.2**.

4. Er is een praktijkinbox in gebruik, maar per abuis zijn de gebruikersgegevens van Zorgmail ook ingevuld bij de stamgegevens van de medewerkers. Verwijder de gebruikersgegevens in *Stamgegevens* → *Organisatie* → *Medewerkers.*

### **2.2 Zorgmail in Abakus Compleet**

Het is mogelijk uw brief via secure e-mail van ZorgMail te verzenden. Hiervoor heeft u een licentie nodig van ZorgMail. Zie voor meer informatie [www.zorgmail.nl.](http://www.zorgmail.nl/)

Heeft u al een licentie bij ZorgMail, en wilt u gaan werken met de koppeling vanuit Abakus? Meldt u dan ook aan bij ZorgMail, zodat zij aan hun kant de koppeling kunnen activeren.

![](_page_21_Picture_0.jpeg)

### **2.2.1 ZorgMail instellen vanuit Abakus Compleet**

Alvorens gebruik te maken van de ZorgMail koppeling in Abakus, dient u eerst uw eigen ZorgMailadres en het ZorgMailadres van de betreffende huisarts in te voeren.

Voor het instellen van uw eigen ZorgMailadres gaat u naar Bestand > Instellingen (zie [Instellingen\)](https://kb.abakus.nl/help/Content/Abakus%20Help/Handleiding/Instellingen.htm#_Ref265830285). Voor het instellen van het ZorgMailadres van de huisarts gaat u naar [Invullen/wijzigen persoonlijke](https://kb.abakus.nl/help/Content/Abakus%20Help/Handleiding/Invullen_wijzigen%20persoonlijke%20gegevens%20Stap%202.htm#_Ref265834858)  [gegevens](https://kb.abakus.nl/help/Content/Abakus%20Help/Handleiding/Invullen_wijzigen%20persoonlijke%20gegevens%20Stap%202.htm#_Ref265834858) Stap 2.

**Let op:** Er worden soms nog oudere versies van ZorgMailadressen gebruikt. Echter, elke klant heeft ook een ZorgMailadres met formaat [klantnummer]@lms.lifeline.nl. Dit adres is op te zoeken door te gaan naar [www.zorgmail.nl](http://www.zorgmail.nl/) en dan "Deelnemer vinden". Zoek, en de gegevens inclusief het klantnummer komt te voorschijn. Dit klantnummer samen met @lms.lifeline.nl kunt u invoeren als ZorgMailadres in Abakus.

### **2.2.2 Verstuurde ZorgMail bericht bekijken**

Het .txt bestand van ZorgMail wordt automatisch in de [patiëntbestanden beheren](https://kb.abakus.nl/help/Content/Abakus%20Help/Handleiding/Pati%C3%ABntbestanden%20beheren.htm#_Ref266125064) opgeslagen. Het bericht is uit te lezen met behulp van kladblok, dat vrijwel altijd standaard op elke computer aanwezig is.

### **2.2.3 Inkomende ZorgMail berichten bekijken**

Wanneer u gebruik maakt van de ZorgMail koppeling, heeft u automatisch toegang tot Secure E-Mail van ZorgMail. Dit kunt u gebruiken om inkomende berichten van artsen uit te lezen. Hierin kunt u tevens de status van uw uitgaande berichten bekijken, maar de inhoud van deze berichten is afgeschermd. U kunt [hier](https://www.zorgmail.nl/cas/login?service=https%3A%2F%2Fwww.zorgmail.nl%2Ffeedback%2Fj_spring_cas_security_check) bij Secure E-Mail inloggen. Voor meer informatie verwijzen we u naar [www.zorgmail.nl.](http://www.zorgmail.nl/)

![](_page_22_Picture_0.jpeg)

# **3 Weseedo beeldbellen**

Wanneer u wilt beeldbellen vanuit Incura, kunt u gebruik maken van de koppeling tussen Incura / Abakus Compleet en Weseedo beeldbellen. Uw afspraken worden, na inplannen in de agenda, automatisch aangemaakt in Weseedo beeldbellen. Deze handleiding beschrijft hoe u deze koppeling instelt en hoe u deze afspraken in de agenda zet.

NB. deze koppeling werkt alleen indien u een Weseedo beeldbellen-licentie heeft afgenomen bij Incura. Heeft u deze nog niet maar heeft u wel interesse dan kunt u contact opnemen met onze Customer Support. Een Weseedo beeldbellen account vraagt u aan vi[a secretariaat@winbase.nl.](mailto:secretariaat@winbase.nl)

### **3.1 Instellen Weseedo beeldbellen-koppeling**

Het instellen van de Weseedo beeldbellen-koppeling is, in het geval dat u al een Weseedo beeldbellen-licentie heeft, niet meer dan het invullen van een e-mailadres.

- 1. Navigeer vanaf het dashboard naar: Stamgegevens > Organisatie > Medewerkers;
- 2. Dubbelklik op de betreffende medewerker waarvoor u een koppeling met Weseedo beeldbellen wilt instellen;
- 3. Dubbelklik op de regel in de lijst met Zorgverlenergegevens;
- 4. Onderstaande detailview opent. Hier ziet u het veld 'Weseedo beeldbellen e-mail' staan. Vul hier het e-mailadres in dat u gebruikt bij het inloggen bij Weseedo beeldbellen.

**Let op:** Dit e-mailadres dient overeen te komen met het e-mail adres dat is ingevuld bij de betreffende medewerker in Weseedo beeldbellen.

![](_page_22_Picture_113.jpeg)

*Figuur 28: Zorgverlenergegevens*

![](_page_23_Picture_0.jpeg)

### **3.2 Aanmaken van een online consult**

Het inplannen van afspraken werkt zoals u gewent bent. Om een ingeplande afspraak te voorzien van een online consult dient u de afspraak te openen. Dit kan met een dubbelklik op de afspraak en anders via de rechtermuisknop op de betreffende afspraak en te klikken op 'Open'.

Wanneer u een actieve koppeling met Weseedo beeldbellen heeft, is het aanvinken van 'Is online consult', op de afspraak zelf, voldoende voor het inplannen van een Weseedo beeldbellen-afspraak. Uiteraard is het ook van belang dat, bij een online consult, de patiënt waarvoor u een afspraak aan het inplannen bent ook een e-mailadres heeft.

Op het moment dat u de afspraak bewaart, wordt de afspraak gecommuniceerd aan Weseedo beeldbellen. Weseedo beeldbellen verstuurt vervolgens een e-mail aan de patiënt met de verder instructies.

![](_page_23_Picture_99.jpeg)

#### *Figuur 29: behandeling aanmaken*

In het geval dat een online-consult niet kan worden aangemaakt, laat Incura / Abakus Compleet dit zien in de vorm van een foutmelding. Hieronder ziet u een aantal voorbeelden van zo'n foutmelding.

De betreffende medewerker heeft nog geen Weseedo beeldbellen e-mailadres in Incura:

![](_page_23_Picture_9.jpeg)

*Figuur 30: Fout bij Weseedo beeldbellen meeting* Wanneer u een afspraak inplant in het verleden:

![](_page_23_Picture_11.jpeg)

*Figuur 31: fout bij het aanmaken van een Weseedo beeldbellen meeting*

![](_page_24_Picture_0.jpeg)

In het geval dat er geen 'agent' is aan de kant van Weseedo beeldbellen voor het ingestelde Weseedo beeldbellen e-mailadres:

![](_page_24_Picture_2.jpeg)

*Figuur 32: fout bij het aanmaken van een Weseedo beeldbellen meeting*

### **3.3 Openen van een online consult**

Als u naar het online consult wilt gaan, kunt u in het afspraakscherm rechtsboven klikken op de knop 'Naar online consult'. Vervolgens opent zich, in een nieuw tabblad, het gesprek binnen Weseedo beeldbellen. U kunt uiteraard gewoon doorwerken in Incura / Abakus Compleet op het Incuratabblad.

![](_page_24_Picture_149.jpeg)

*Figuur 33: Weseedo beeldbellen naar online consult*

Vindt u het prettiger om een online consult vanuit Weseedo beeldbellen zelf te starten? Dit kan door via deze link:<https://login-winbase.weseedo.nl/> in te loggen op Weseedo beeldbellen. Vanaf daar navigeert u naar de 'Wachtkamer' en start u daar het consult.

### **3.4 Wijzigen van een online consult**

Vanuit de agenda kunt u de ingeplande afspraken mét online consult wijzigen zoals u dat nu ook al kunt met de 'normale' afspraken in de agenda. Denk hierbij aan het verplaatsen, verlengen of verkorten van een afspraak.

Wanneer een afspraak met een al ingepland online consult gewijzigd wordt, wordt de oorspronkelijke afspraak verwijderd uit Weseedo beeldbellen. Vervolgens wordt de nieuwe (dus gewijzigde) afspraak toegevoegd en krijgt de patiënt hiervoor een nieuwe uitnodiging. De link uit de oude uitnodiging zal dan niet meer werken.

### **3.5 Verwijderen van een online consult**

Indien u een online consult wilt verwijderen uit Weseedo beeldbellen heeft u twee mogelijkheden:

• Uitvinken van het de optie 'Is online consult' binnen de afspraak zelf;

**Let op:** *De afspraak blijft nu wél bestaan in de agenda, maar zal verwijderd worden uit Weseedo beeldbellen. De patiënt ontvangt hiervoor een e-mail met daarin de annulering van het online consult.*

• Het verwijderen van de gehele afspraak zoals u dat nu ook al gewent bent.

![](_page_25_Picture_0.jpeg)

*Hiermee wordt zowel de agenda-afspraak als het online consult verwijderd. De patiënt ontvangt hiervoor ook weer een e-mail met daarin de annulering van het online consult.*

Na het verwijderen zal de verzonden link voor het online consult dan ook niet meer werken.

### **3.6 Tips**

- Als u samen met meerdere therapeuten één Weseedo beeldbellen-licentie deelt, kunt u de stappen zoals beschreven in hoofdstuk 1 "Instellen Weseedo beeldbellen-koppeling" voor elke therapeut volgen. In het veld 'Weseedo beeldbellen e-mail' vult u daarvoor hetzelfde email adres in.
- Het kopiëren van afspraken in de agenda werkt niet voor afspraken met een online consult. De afspraak zelf zal wel gekopieerd worden zoals u gewent bent, maar u dient naderhand het vinkje 'Is online consult' nog aan te zetten in de gekopieerde afspraak.
- Als u de schermen van Weseedo beeldbellen en Incura / Abakus Compleet naast elkaar wilt hebben, kunt u het tabblad van één van de twee lostrekken (lees: slepen met de muis) van de balk. Het weggesleepte tabblad zal nu z'n eigen venster krijgen. Vervolgens kunt u met de toetsencombinatie 'Windows-toets + pijltje links/rechts', zorgen dat de vensters netjes naast elkaar komen te staan.

![](_page_26_Picture_0.jpeg)

## **4 MyMindspace E-Health**

### **4.1 Instellen MyMindspace E-Health**

Navigeer vanuit het dasboard van Incura / Abakus Compleet naar *Instellingen* →

*Praktijkinstellingen*, kies de praktijk en klik bovenin het scherm op Wijzigen. Vervolgens dient u onder het tabblad 'ROM/E-health' de keuze voor gebruik van MyMindspace E-Health aan te vinken.

![](_page_26_Picture_113.jpeg)

*Figuur 34: ROM / E-health praktijkinstelling*

#### **4.2 Instellen Inloggegevens**

Navigeer vanuit het dashboard van Incura / Abakus Compleet naar *Stamgegevens* → *organisatie* → *medewerkers* en open de desbetreffende medewerker.

Klik op 'wijzig' en scroll naar beneden tot u de balk 'MyMindspace E-Health' ziet. Vul hier uw e-mail adres in waarmee u bij uw MyMindspace E-Health account inlogt.

| -----------------       |          |
|-------------------------|----------|
| MyMindspace e-mailadres | Inloggen |

*Figuur 35: Invullen e-mail adres MyMindspace E-Health*

Nadat u op 'inloggen' heeft geklikt opent een scherm waarin u uw MyMindspace E-Health wachtwoord dient in te vullen. Vul dit in en druk op 'OK'. U bent nu succesvol ingelogd.

![](_page_26_Picture_114.jpeg)

*Figuur 36: Inloggen MyMindspace E-Health*

**Gebruik MyMindspace E-Health**

Vanaf het dashboard van Incura ziet u een knop 'MyMindspace' welke u rechtstreeks naar het trajecten dashboard van MyMindspace brengt.

![](_page_27_Picture_0.jpeg)

![](_page_27_Picture_82.jpeg)

*Figuur 37 MyMindspace knop op dashboard*

Vanuit de zelf kunt u direct een MyMindspace traject aanmaken. Binnen de patiënt vindt u onder de episode een node 'MyMindspace E-Health'. Als u deze aanklikt kunt u een nieuw traject in MyMindspace E-Health aanmaken met het protocol naar keuze.

Indien u in MyMindspace E-Health over de optie beschikt om eigen protocollen aan te maken ziet u deze in de lijst. Als u geen eigen protocollen aanmaakt, ziet u de keuze 'Vrij programma'.

![](_page_27_Picture_5.jpeg)

#### *Figuur 38: MyMindspace E-Health Episode Aanmaken*

Nadat u het protocol naar keuze selecteert en op OK klikt is het traject aangemaakt voor de patiënt in MyMindspace E-Health. MyMindspace E-Health opent nu in een apart tabblad. Indien u het traject binnen MyMindspace direct actief wilte zetten deint u het vinkje achter 'Traject meteen actief maken?' aan te zetten.

![](_page_27_Picture_83.jpeg)

*Figuur 39 traject meteen actief zetten*

Indien dit veld leeg wordt gehouden zal het MyMindspace E-Health traject automatisch met het standaard protocol 'vrij programma' worden aangemaakt.

![](_page_28_Picture_0.jpeg)

Hierna kunt u vanuit de juiste episode altijd MyMindspace E-Health in een apart tabblad openen door op de node 'MyMindspace E-Health' te klikken.

**Let op**: het MyMindspace E-Health traject wordt indien u hiet vinkje 'Traject meteen actief maken?' niet heeft aangezet aangemaakt met status 'nieuw', indien u deze wilt activeren doet u dit door vanuit MyMindspace E-Health de status op 'actief' te zetten.

Per Incura episode kunt u één MyMindspace traject koppelen.

### **4.3 Foutmelding en tips**

U kunt géén MyMindspace E-Health traject aanmaken als het e-mailadres van de patiënt gelijk is aan het e-mailadres waarmee u bij MyMindspace E-Health inlogt. Achteraf het e-mailadres aanpassen werkt niet. U ziet dan deze foutmelding na het aanmaken van een MyMindspace E-Health traject.

![](_page_28_Picture_6.jpeg)

*Figuur 40: Fout zelfde e-mailadres MyMindspace E-Health*

Doet de volgende foutmelding zich voor? Dan heeft u waarschijnlijk een onjuist e-mailadres of wachtwoord ingevuld.

![](_page_28_Picture_9.jpeg)

*Figuur 41: Fout MyMindspace E-Health*

Doet de volgende foutmelding zich voor? Dan kunt u contact opnemen met de helpdesk.

![](_page_28_Picture_12.jpeg)

*Figuur 42: Fout MyMindspace E-Health*

![](_page_29_Picture_0.jpeg)

# **5 Fytek oefeningen (Fysiotherapie en Oefentherapie)**

Fytek is een webapplicatie voor het verstrekken van huiswerkoefeningen en trainingsschema's, zowel digitaal als op papier.

Incura / Abakus Compleet heeft een koppeling met Fytek, zodat de huiswerkoefeningen en trainingsschema's automatisch bij de juiste patiënt komen te staan. Voor meer informatie verwijzen wij u naar de website van Fytek [\(www.fytek.nl\)](http://www.fytek.nl/).

**Let op:** De manier van navigeren naar Fytek verschilt bij Incura en Abakus Compleet. Hieronder beschrijven we dit voor beide systemen.

**Let op:** Voor gebruik van Fytek heeft een dient u een licentie bij Fytek aan te schaffen.

### **5.1 Fytek met Incura**

De optie voor Fytek vindt u onder de node 'oefeningen' in de episode. Deze node verwijst zodra u hier op klikt door naar Fytek in een apart tabblad.

De eerste keer dat u inlogt bij Fytek krijgt u een inlog scherm te zien. Hierna zult u ingelogd blijven.

Binnen Fytek wordt de desbetreffende patiënt automatisch aangemaakt vanuit welke u de node opent. Hierna zit u binnen Fytek automatisch in de desbetreffende patiënt en de desbetreffende episode.

**Let op:** ziet u de node 'oefeningen' niet dient u in de praktijkinstellingen aan te zetten dat u oefeningen wilt gebruiken.

### **5.2 Fytek met Abakus Compleet**

Vanuit Abakus EPD kunt u voor de desbetreffende patiënt en desbetreffende episode een Fytek omgeving aanmaken. U doet dit door vanuit de behandelepisode de knop 'Fytek oefeningen' in te klikken. Hierna opent Fytek zich in een apart tabblad. De eerste keer dat u inlogt bij Fytek krijgt u een inlog scherm te zien. Hierna zult u ingelogd blijven.

Binnen Fytek wordt de desbetreffende patiënt automatisch aangemaakt vanuit welke u Fytek opent.

**Let op:** u ziet de optie 'Fytek oefeningen' pas zodra u een licentie bij Fytek heeft anagevraagd.

### **5.3 Vragen over Fytek**

Op<https://fytek.nl/instructies/> zijn verschillende video's en handleidingen beschikbaar, waar uitleg wordt gegeven over hoe je gebruik kan maken van Fytek. Graag verwijzen wij u naar de handleidingen van Fytek.

![](_page_30_Picture_0.jpeg)

# **6 Physitrack**

Physitrack is een leverancier van een oplossing voor patiëntondersteuning met onder andere klinische huiswerkoefeningen en voorlichting, uitkomstanalyse en videoconsultatie voor beweegzorg en preventie. Meer informatie over Physitrack kunt u vinden op de website: <https://www.physitrack.nl/features>

**Let op:** Voor gebruik van Fytek heeft een dient u een licentie bij Fytek aan te schaffen.

### **6.1 Physitrack instellen**

Eerst dient uw praktijkbeheerder toestemming te geven voor het delen van persoonsgegevens van uw patienten met Physitrack, dit kan hij/ zij doen in de *globale instellingen* onder het kopje 'autorisaties' wat zichtbaar wordt als u 'oefeningen gebruiken' aan heeft staan.

![](_page_30_Picture_113.jpeg)

In Incura kunt u onder *stamgegevens > organisatie > medewerkers* voor de desbetreffende medewerker een physitrack token aanmaken.

### **6.2 Psysitrack gebruiken**

Om Physitrack vanuit Incura te gebruiken dient u naar het patiëntendossier te gaan, onder de node 'oefeningen' vindt u Physitrack terug. Bij het openen van Physitrack zal de patiënt automatisch vanuit Incura voor u aangemaakt worden in Physitrack.

![](_page_30_Picture_10.jpeg)

**Let op:** dat u 'oefeningen gebruiken' aan heeft staan in de globale instellingen.

![](_page_31_Picture_0.jpeg)

### **6.3 Physitrack verwijderen**

Als u de subnode Physitrack wilt verwijderen dient u uw API token te verwijderen (uit *stamgegevens > organisatie > medewerkers*).

Indien u uw API token heeft verwijderd en een nieuw token wilt genereren kunt u deze verversen vanuit Incura, let er wel op dat u deze in Physitrack ook opnieuw dient te plakken.

Indien u het API token vanuit Incura nog niet in Physitrack heeft ingesteld zult u bij het openen van Physitrack vanuit een episode de volgende melding te zien krijgen:

![](_page_31_Picture_43.jpeg)